#### **NCDIR Clone Database User Guide**

#### **1. About the browser window**

• Drag the horizontal and vertical bars to see the entire browser window and entire content of the table

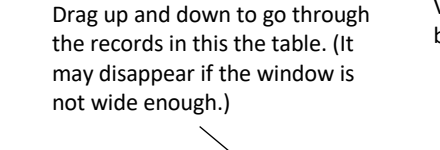

Vertical bar for the table:

Vertical bar for the browser window

## NCDIR CLONE DATABASE

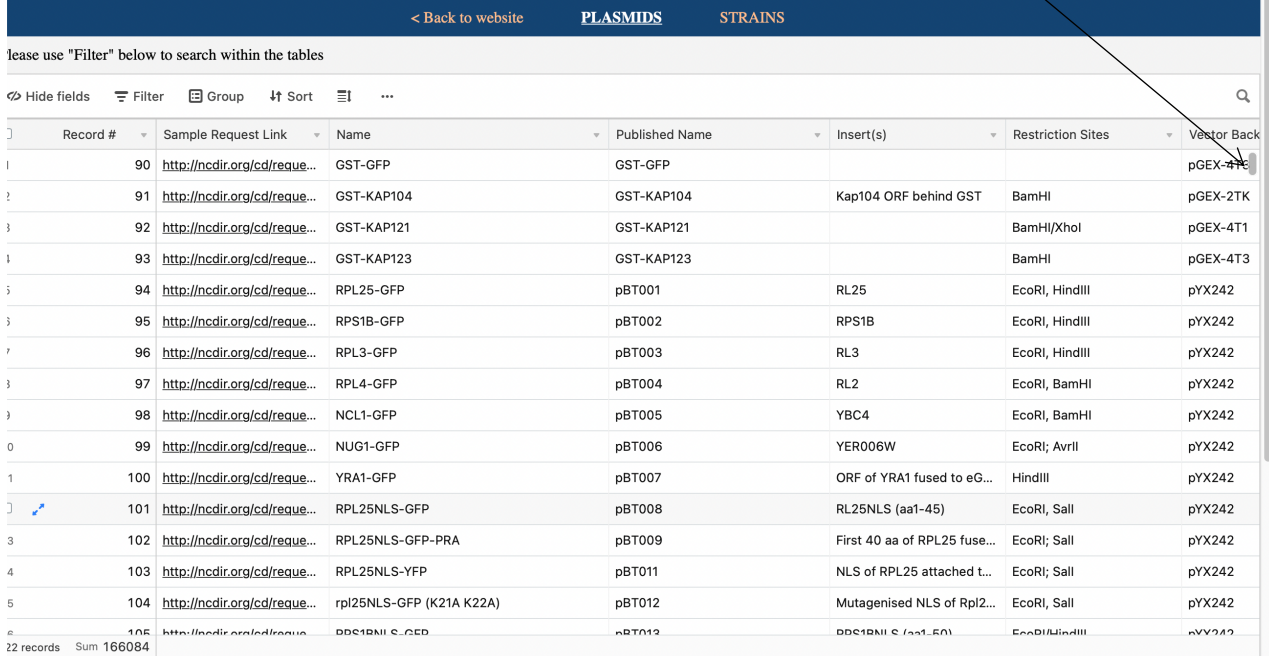

**Airtable** 

the browser window to find it.)

∧

Horizontal bar for the table: Drag left and right to go through all fields for each record. (If it is not seen, go to the bottom of

Horizontal bar for the browser window Click "Download CSV"

∧

to export all records in this table

> Click "View larger version" to view a larger version of this table in a new

4 Download CSV and View Jarger version

#### **2. How to view records?**

Select a table to view:

• Click on the name of table you to view (Table name in white is the one being selected.)

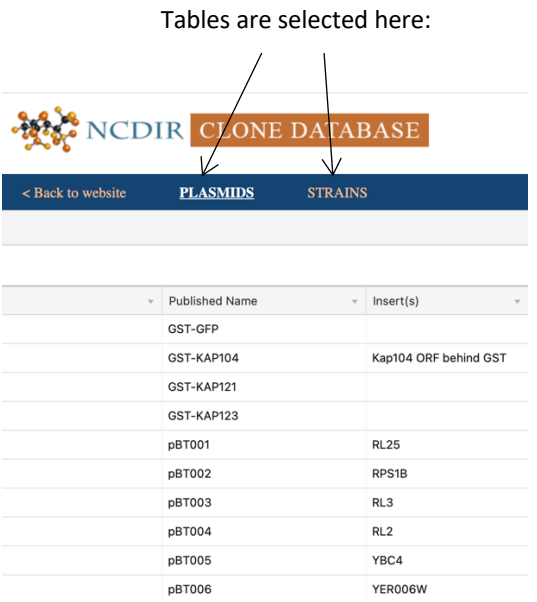

#### List view:

- Adjust the size of the browser window and make sure that you can see the horizontal and vertical bars for the table or
- Click on "view larger version" on the lower right corner of the browser window to view a larger version of the table in a new window (see picture below)
- Drag the vertical bar up and down to view all records
- Drag the horizontal bar from left to right to see all fields

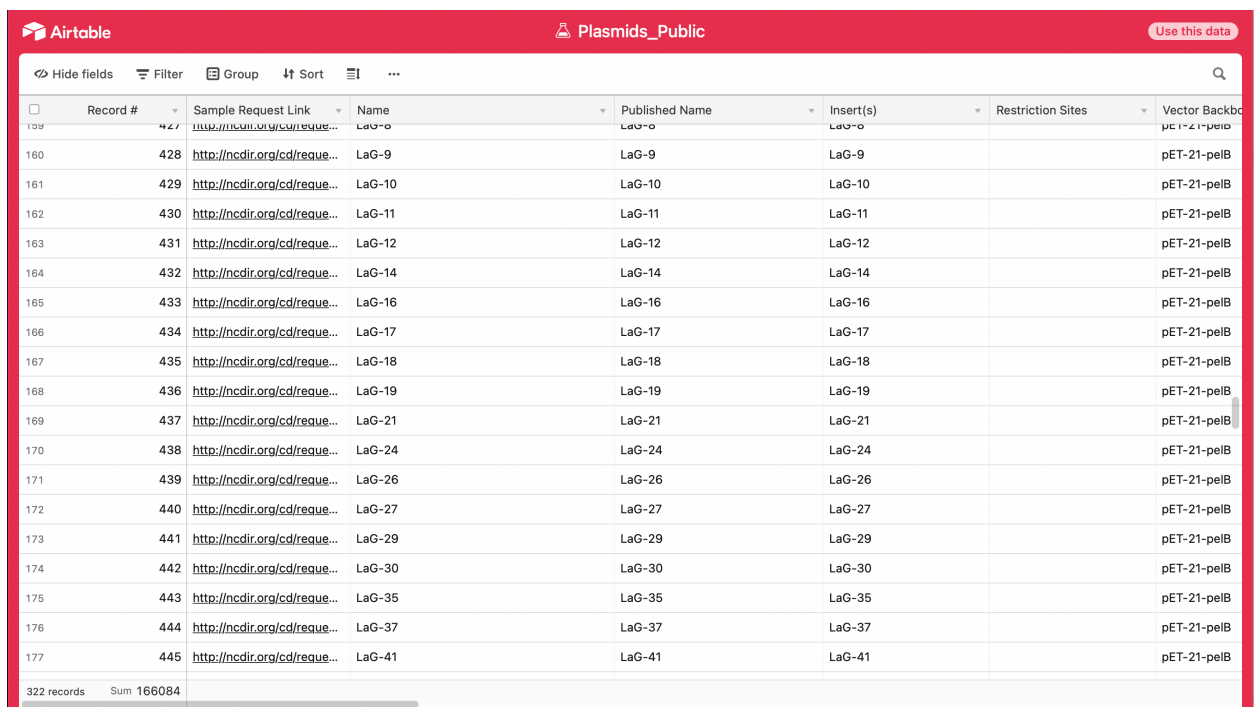

#### Record view:

• Move your cursor to the first column of a record to get the expansion icon (blue arrows).

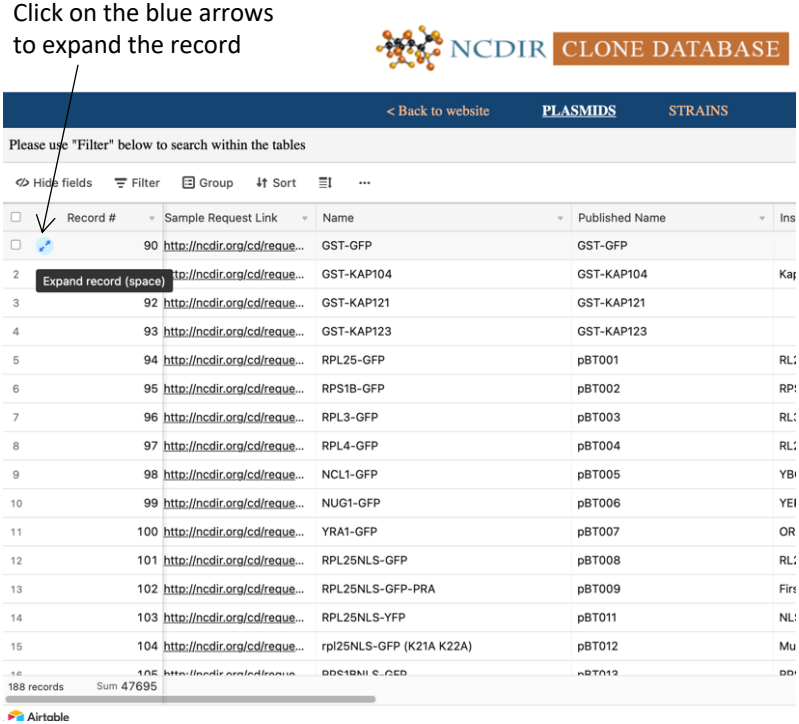

• Click on the expansion icon to see all details in a separate window

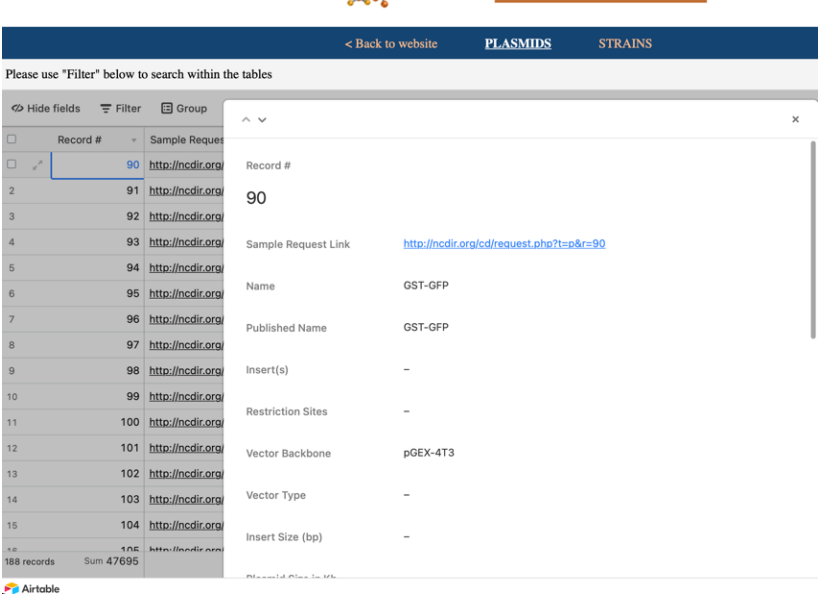

## NCDIR CLONE DATABASE

#### **3. View and organize the records by using icons on the Horizontal Navigation Menu Bar**

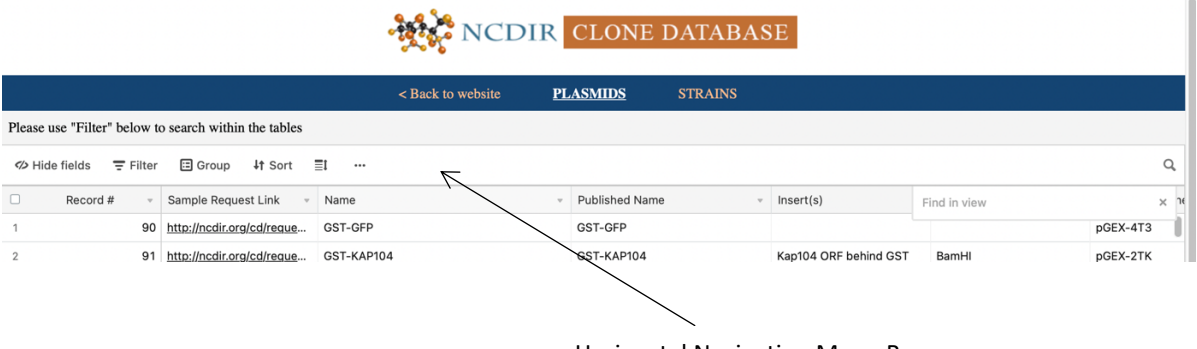

Horizontal Navigation Menu Bar

#### "Hide fields"

• To make a simplified version of the "Plasmids" or "Stains" table, click on "Hide fields" and select the field(s) to hide

Click on "Hide field" to hide column(s)

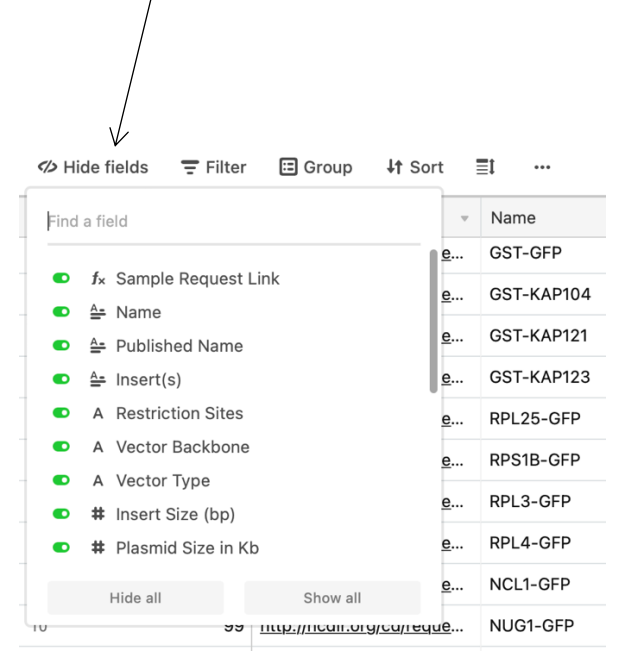

#### "Filter"

- Click the "Filter" icon to add a condition
- Click on the downward arrowhead next to the field name to select the field you want to filter
- Click the downward arrowhead next to the operator (see picture below) to set the value or range of values you are interested in
- Click "+ Add condition" to further refine your results
- Click "x" to remove the filter
- Using filter(s) can help you find a set of records you are interested in from this database.

#### Click on the "x" to remove the filter

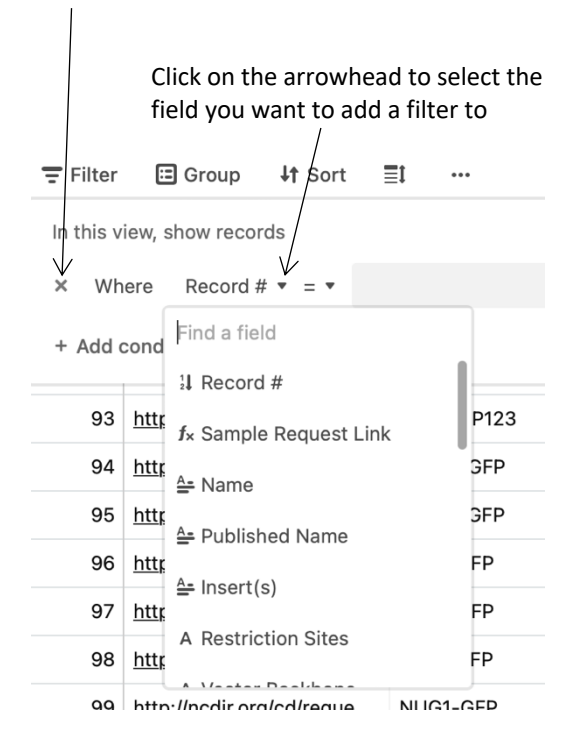

#### Click on the "+ Add condition" to add more filters to your record set

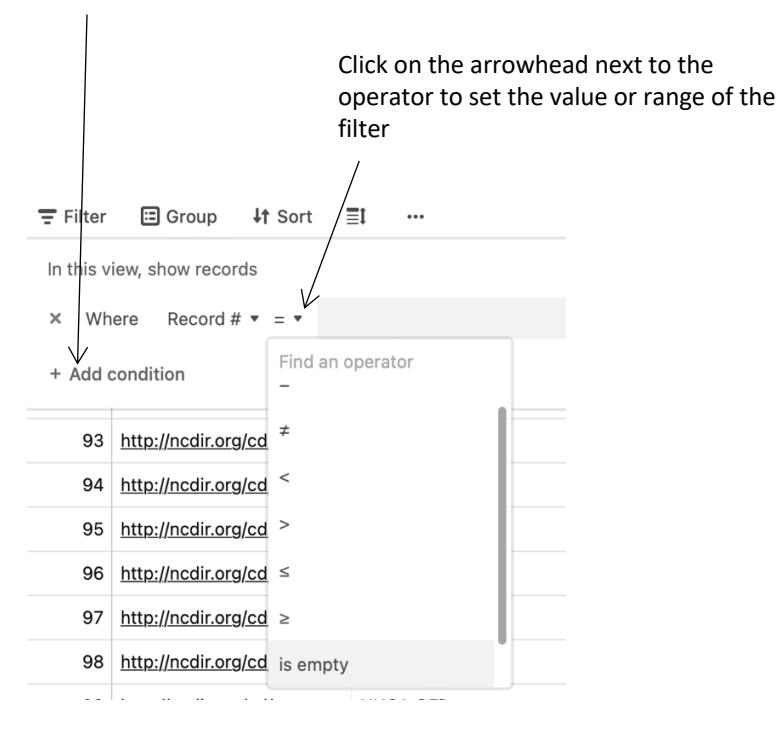

"Group"

**Contract Contract** 

- Click on the "Group" icon to select the field to group your records
- Click "Pick another field to group by" to refine your group
- Click "x" to un-group

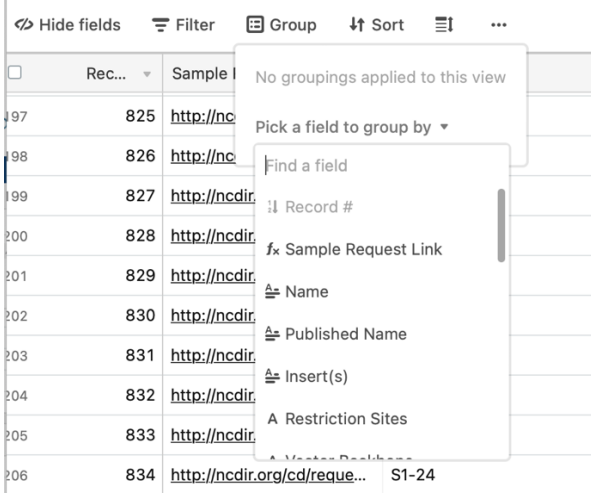

*Below is an example of records are grouped by "Vector Backbone". The otal number of records in each group is displayed.*

m.

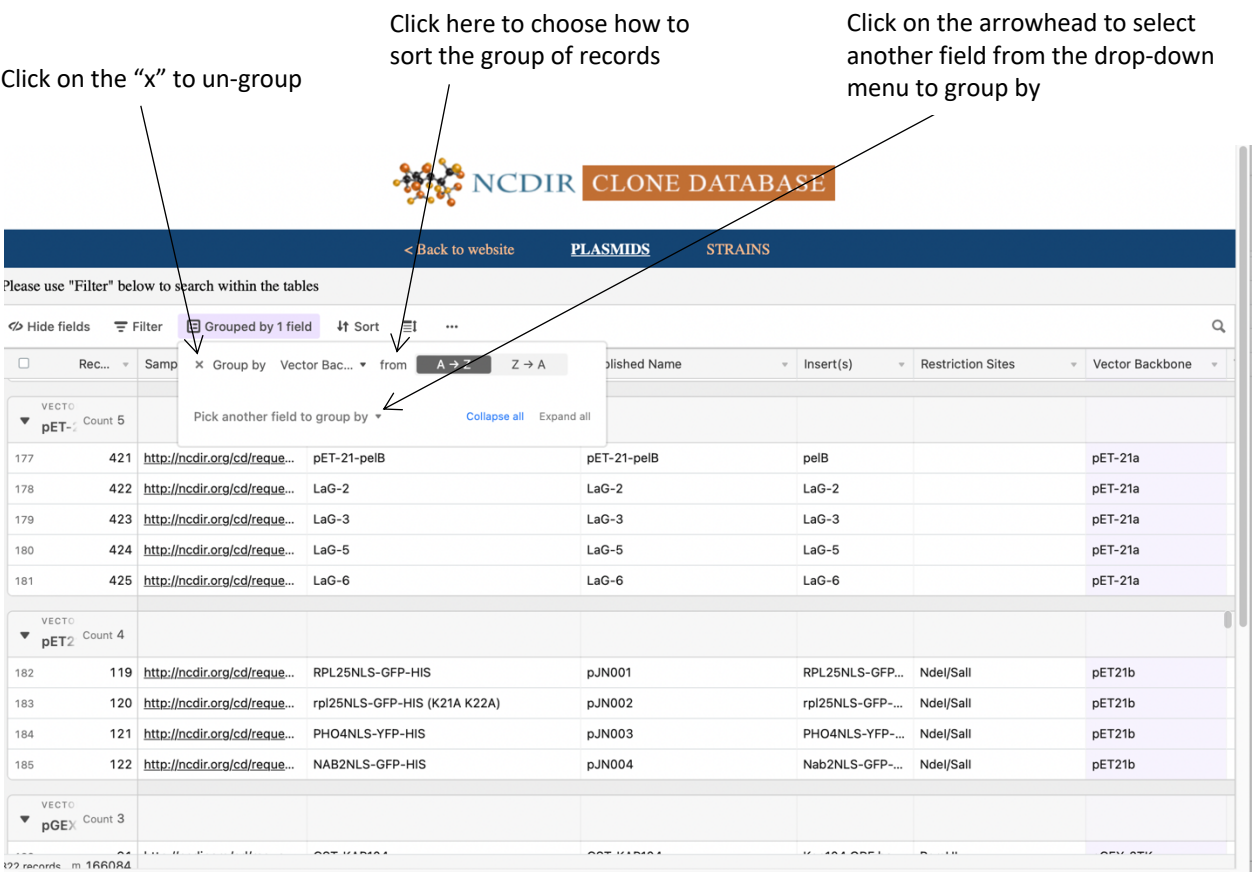

"Sort"

- Click on the "Sort" icon to select the field to sort
- Click "Pick another field to group by" to refine your group
- Click "x" to un-sort the records

#### Click here and select a field to sort

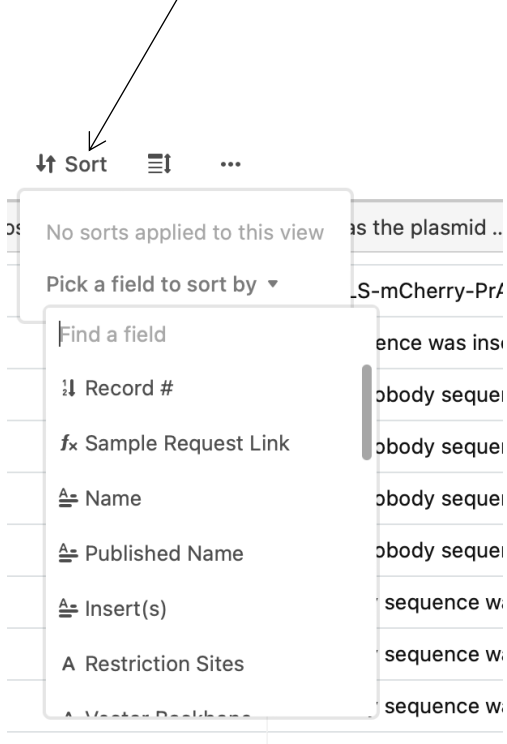

Nanobody cominnon in

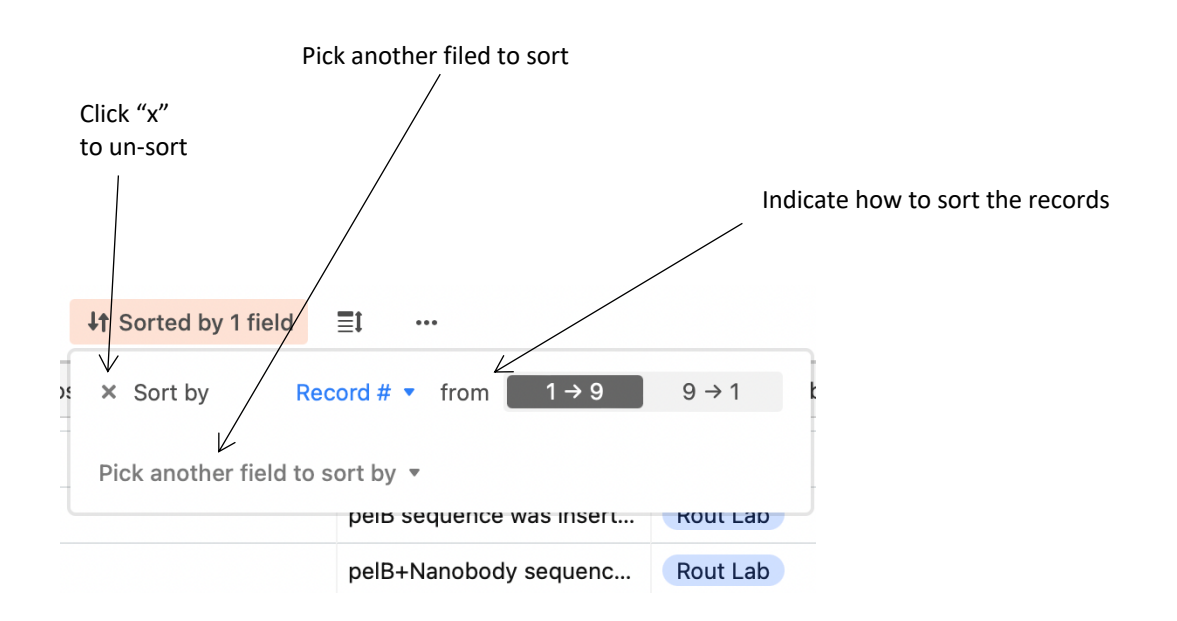

#### **4. Search for records of interest**

- The best way to search this database is by adding filters to the table (as described for "Filter" icon above).
- You can also perform a search by using the magnifying glass icon on the Navigation Menu Bar (on the right-hand side). To search within a table, tap the magnifying glass icon in the top righthand corner, you will be presented with a find dialog where you can enter your query.

Please note:

- o All records that satisfy your search criteria will be displayed with the fields containing the keyword highlighted
- o You will get the total # of records that satisfy the search
- o You can go through these records by clicking the up and down arrows
- o One record may be counted multiple times if more than one field of that record contains the keyword

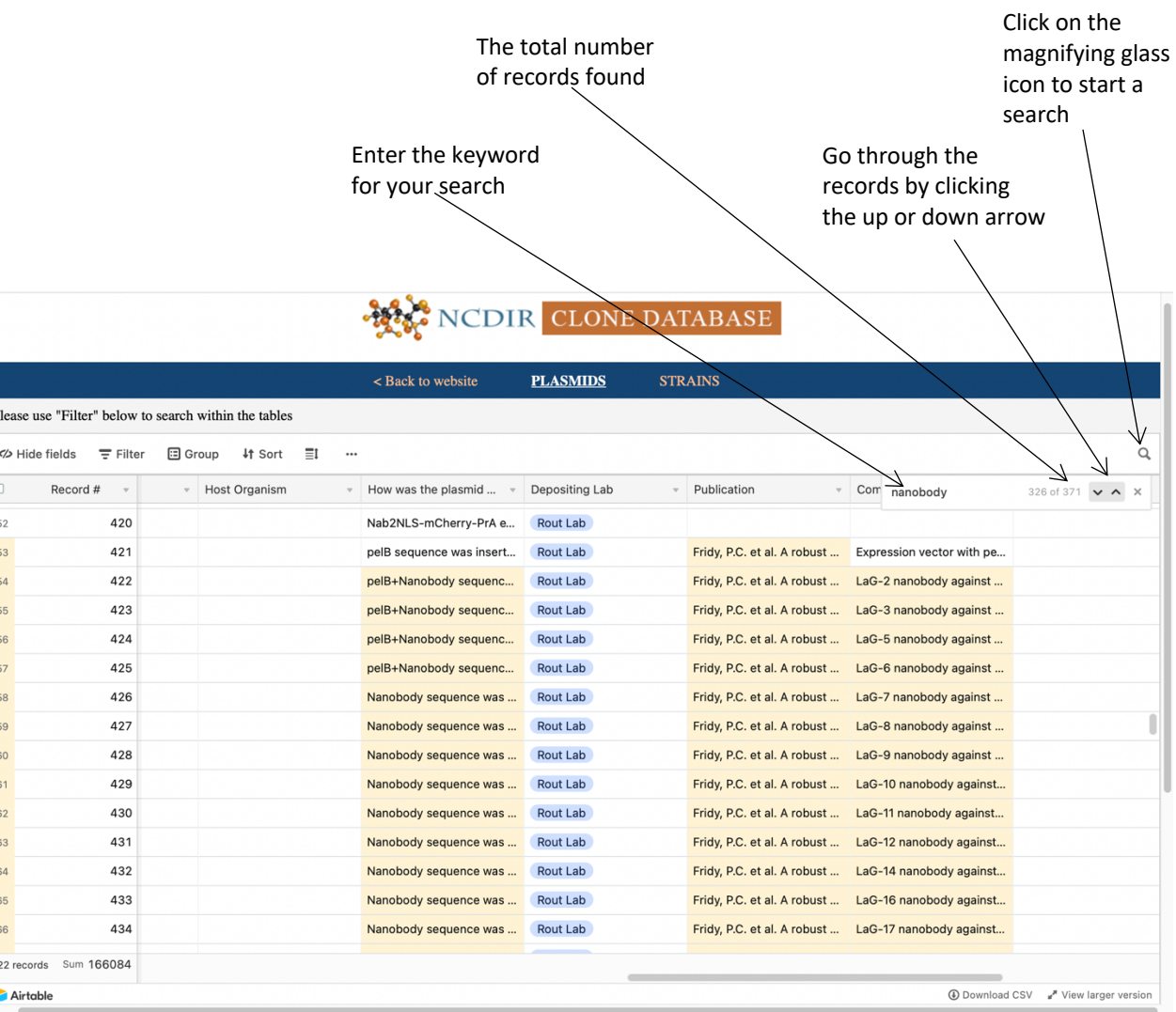

### **5. Request record(s)**

• Use the sample request link

#### Sample request link

# NE NODIR CLONE DATABASE

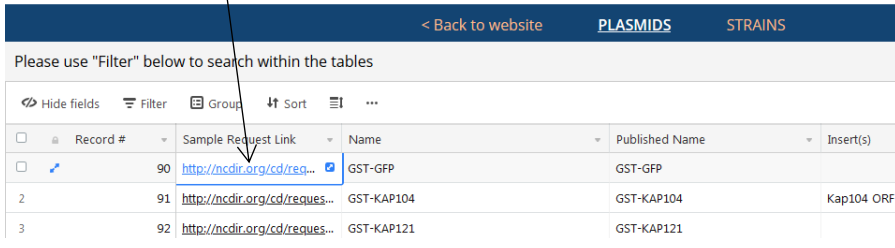

• Fill out the sample request form following the instructions

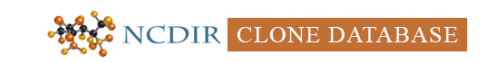

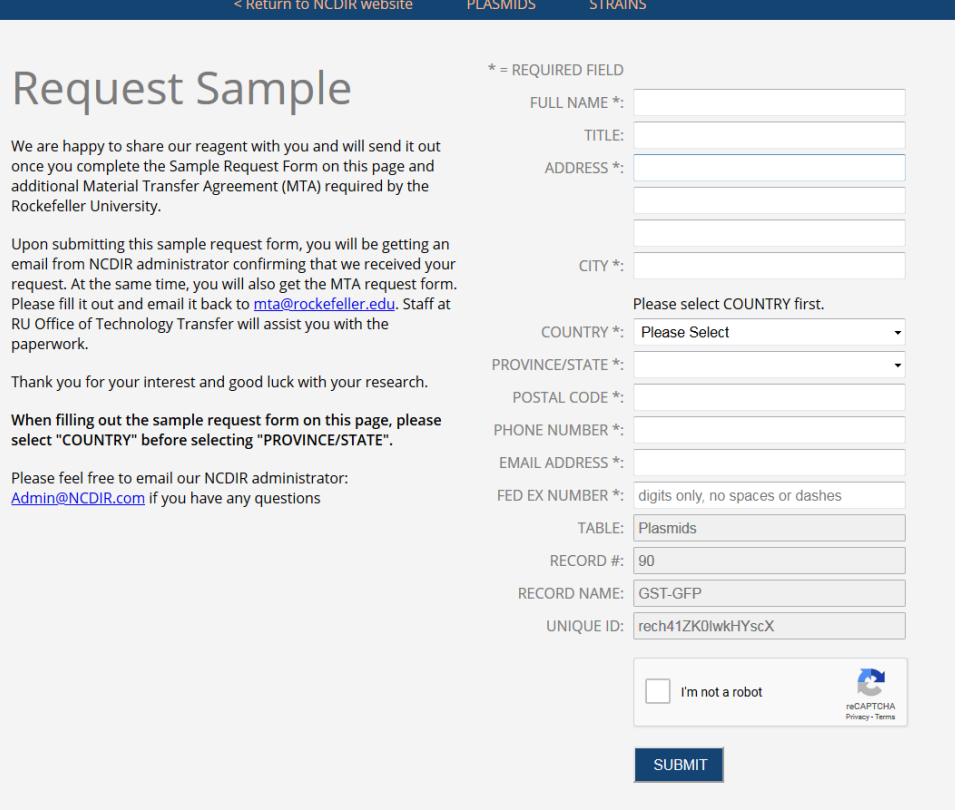

## **6. Download and print**

- Click on "Download CSV" to get an export of all records.
- Click on "Print view" to print.

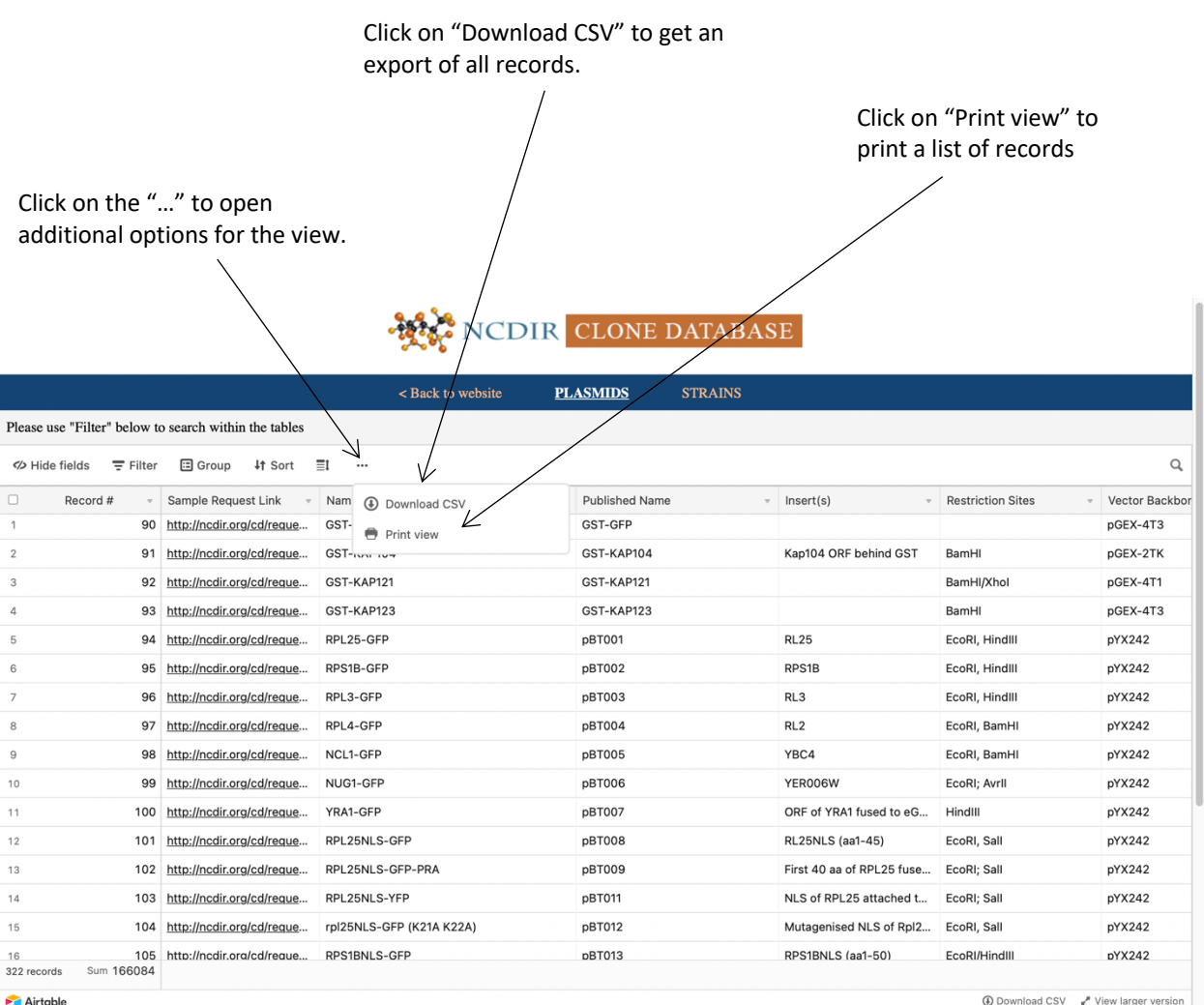

Click on "Download CSV" to get an

export of all records.